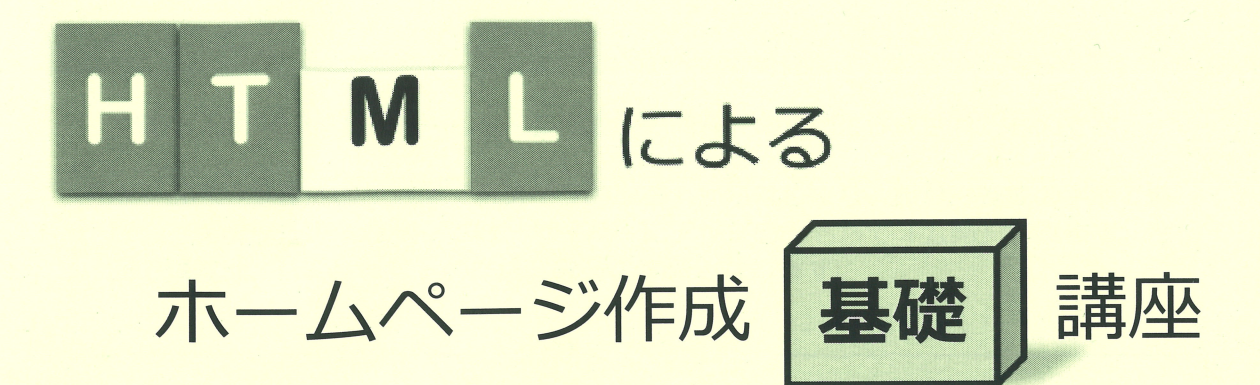

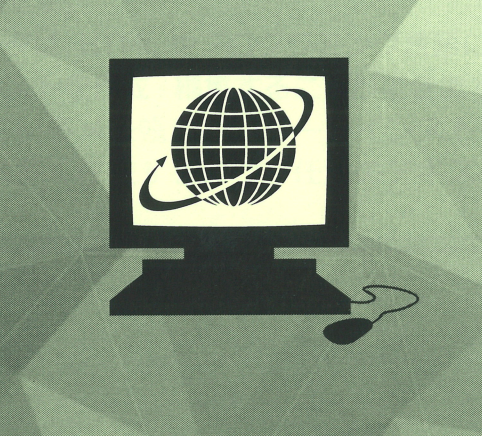

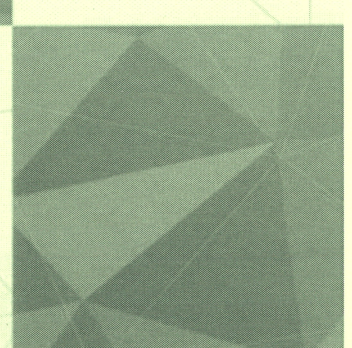

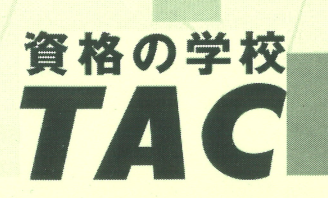

## はじめに

- ・本書は「HTML によるホームページ作成基礎講座」のために作成されたものです。
- ・ホームページ作成は、通常「ドメインの取得」からはじまり、設計→作成の手順で進 行し、完成したホームページは、サーバーにアップロードして「公開」されます。今 回の講義は、「Web サイトの作成」部分の学習となります。

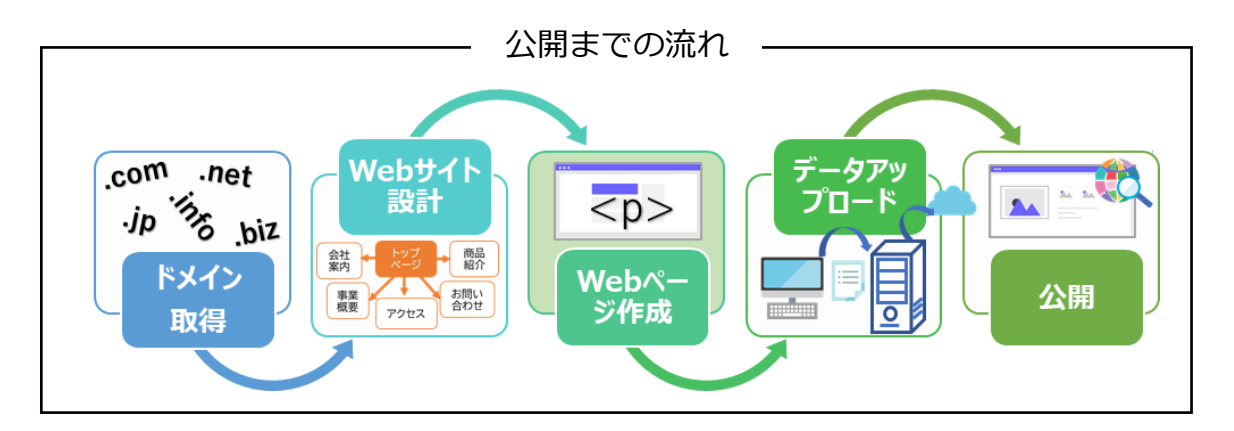

※使用するエディタソフトの環境によっては、画面の表示が異なる場合や、機能が操作 できない場合があります。

### One Point: **エディタソフト**

エディタソフトとは、コンピュータ上の各種ファイルを編集できるソフ トウェアの総称です。 テキストエディタは、HTML やプログラミング言語に使用される文字や 記号などのテキストを作成・編集することができます。Windows に標 準で搭載されているメモ帳や、フリーでインストールできるテキス トエディタが数多く存在するので、任意のテキストエディタを使用 してください。

目次

 $\Diamond$ 

HTML によるホームページ作成基礎

 $\Diamond$ 

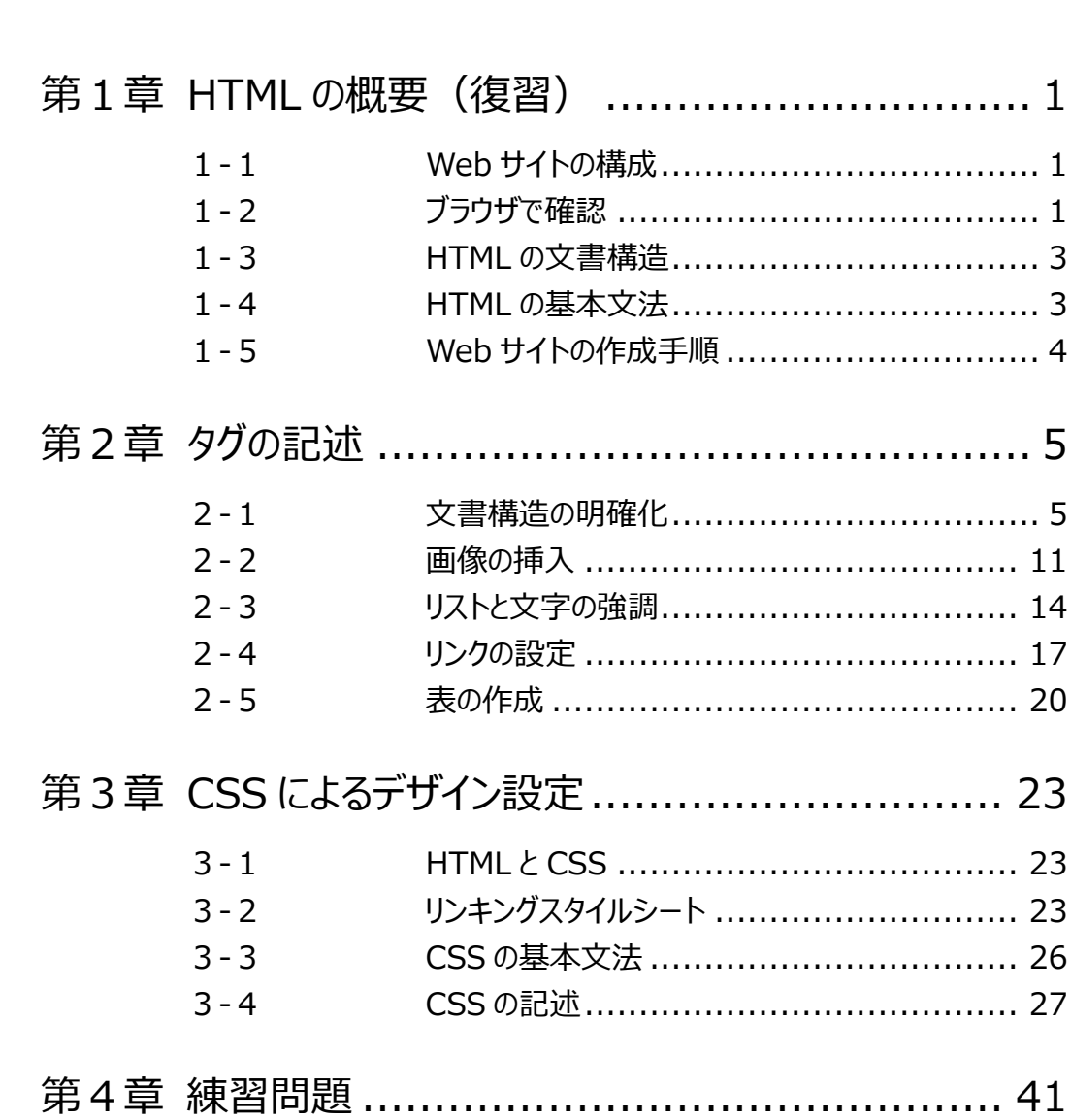

# 2-2 画像の挿入

## 操作1 画像の挿入

<img>タグを使用して画像を挿入します。属性を使用して画像の詳細を指定することができます。

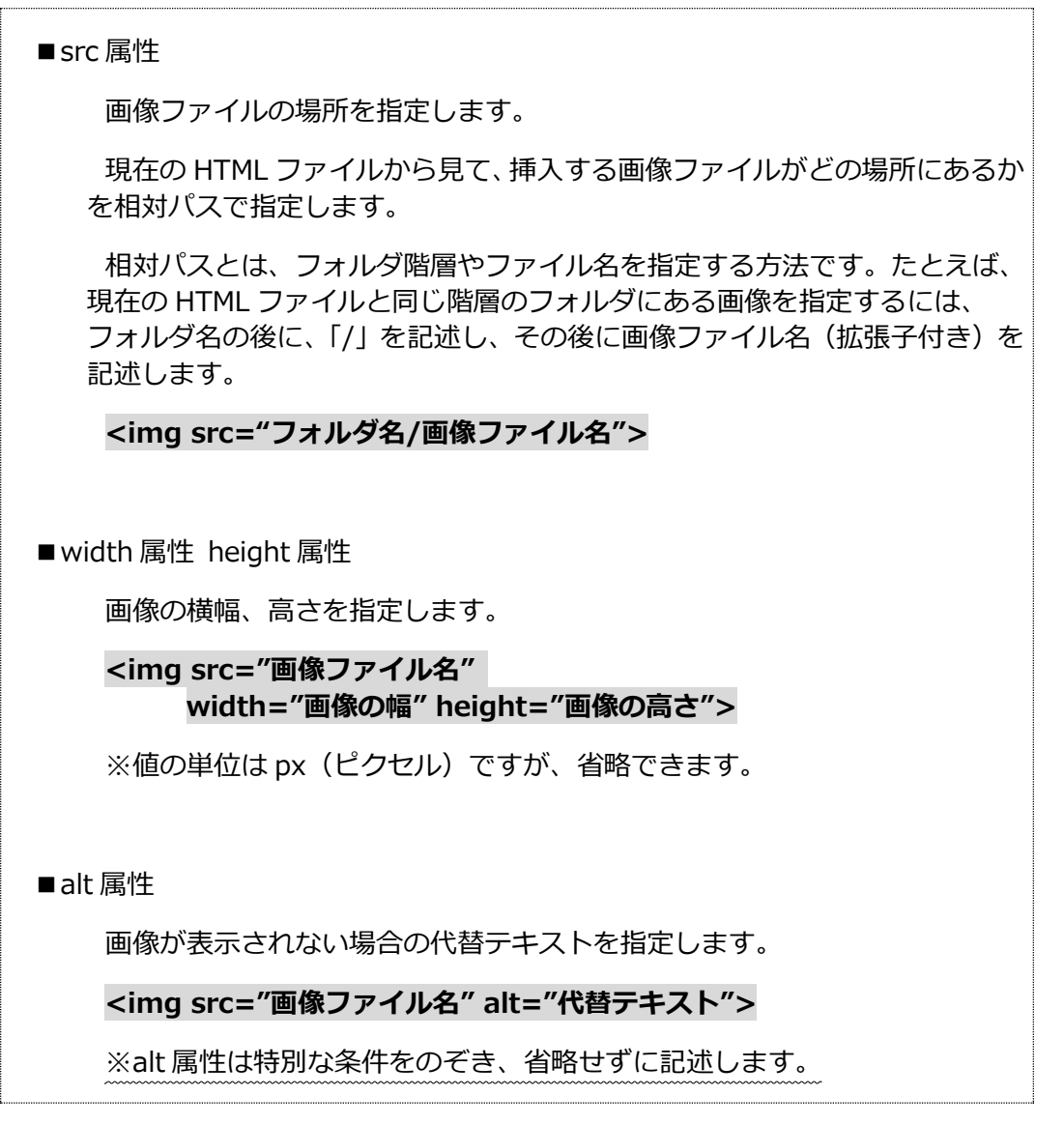

画像を挿入するタグをそれぞれ入力しましょう。

```
① 記述例を参考に太字下線部分を入力します。
    ※「images」フォルダにある「top_img.jpg」「image01.jpg」を使用します。
<article class="content">
    <img src="images/top_img.jpg" width="780" alt="トップイメージ">
    <section>
     <h2>新着情報</h2>
    <img src="images/image01.jpg" width="300" height="225" alt="社員イメージ">
     <sub>ul</sub></sub>
       <li>2021-10-1<br>
           ホームページをリニューアルしました。</li>
       <li>2021-4-10<br>
         本社を移転しました。</li>
   </ul>
```
</section>

- ② 上書き保存します。
- ③ ブラウザを更新し、画像が表示されていることを確認します。

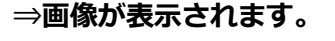

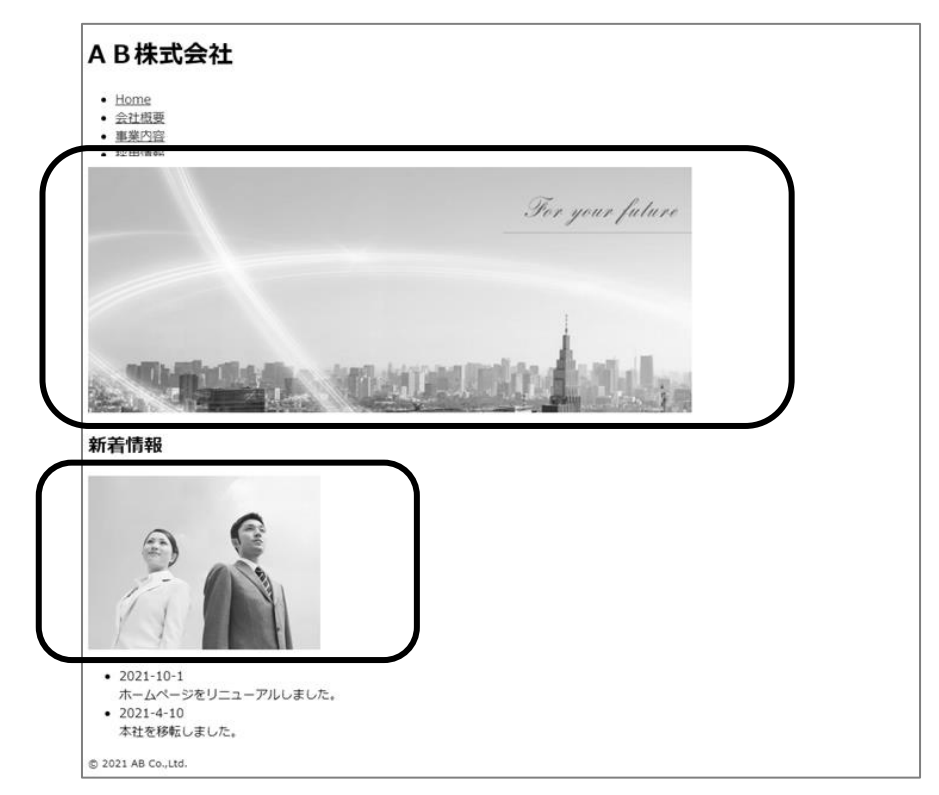

Index.html

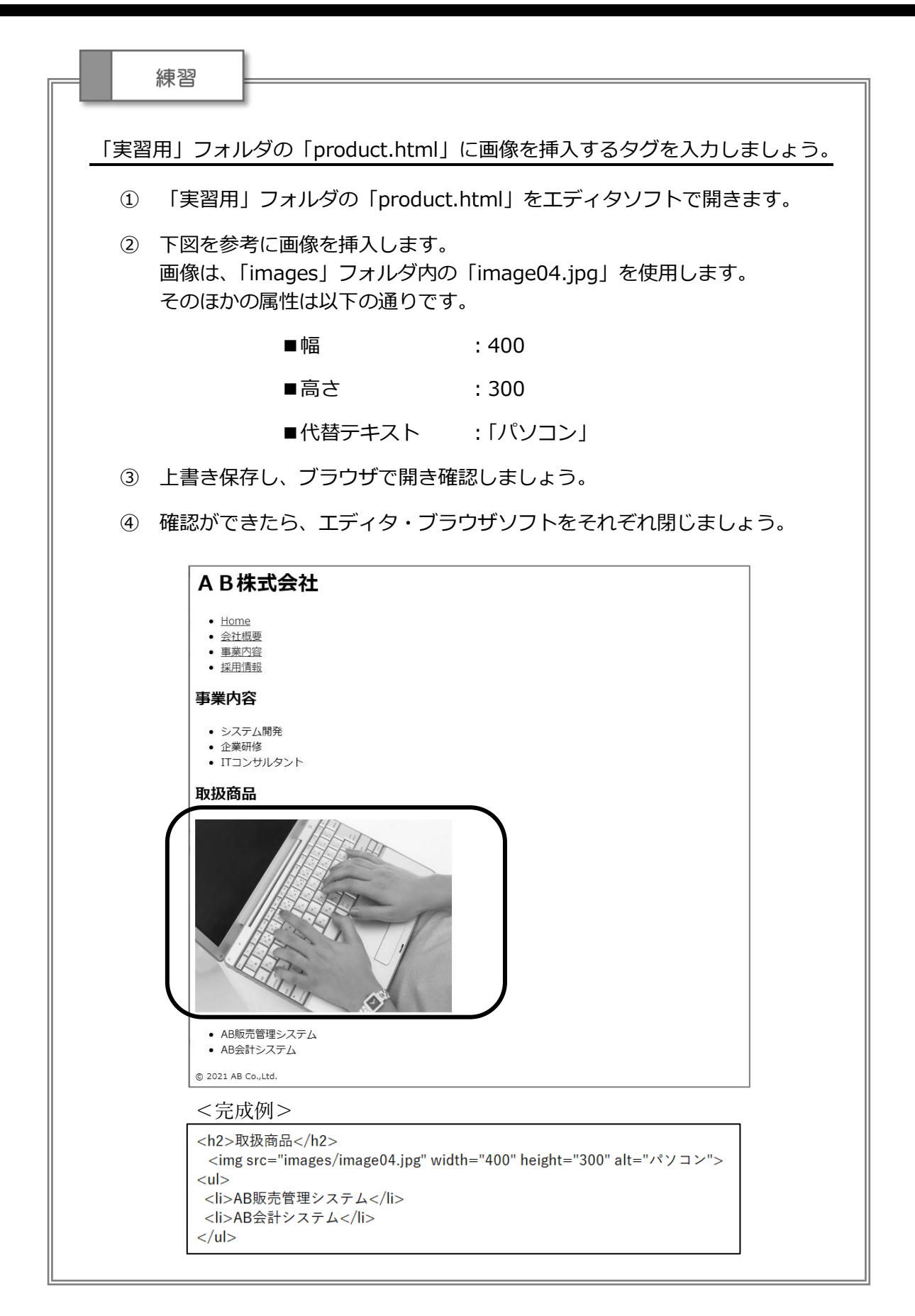

## 2-3 リストと文字の強調

#### 操作1 リスト表示

リストを表すタグを使用することで、リスト範囲でグループ分けすることができます。 <ol>タグで連続した番号が付いたリスト、<ul>タグで番号のないリストを表し、リストの各項目は <li>タグを使用します。

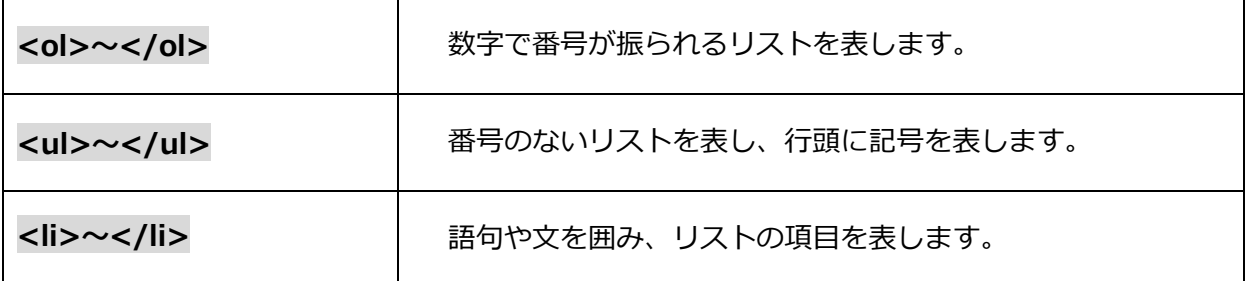

行頭に記号の付いたリストを表すタグを入力しましょう。

① 記述例を参考に**太字下線部分**を入力します。

```
<section>
```

```
 <h2>新着情報</h2>
```
 <img src="images/image01.jpg" width="300" height="225" alt="社員イメージ">  $<$ ul $>$ 

**<li>2021-11-30<br>**

#### **新製品を取扱商品に掲載しました。</li>**

**<ul>**

#### **<li>「AB 会計システム」</li>**

**</ul>** <li>2021-10-1<br>

ホームページをリニューアルしました。</li>

<li>2021-4-10<br>

本社を移転しました。</li>

 $\langle u|$ 

</section>

Index.html

- ② 上書き保存します。
- ③ ブラウザを更新し、確認します。

**⇒新着情報の内容が階層構造で表示されます。**

**※<ul>タグでリストを表示した場合、行頭の記号はブラウザによって異なる場合がありま す。**

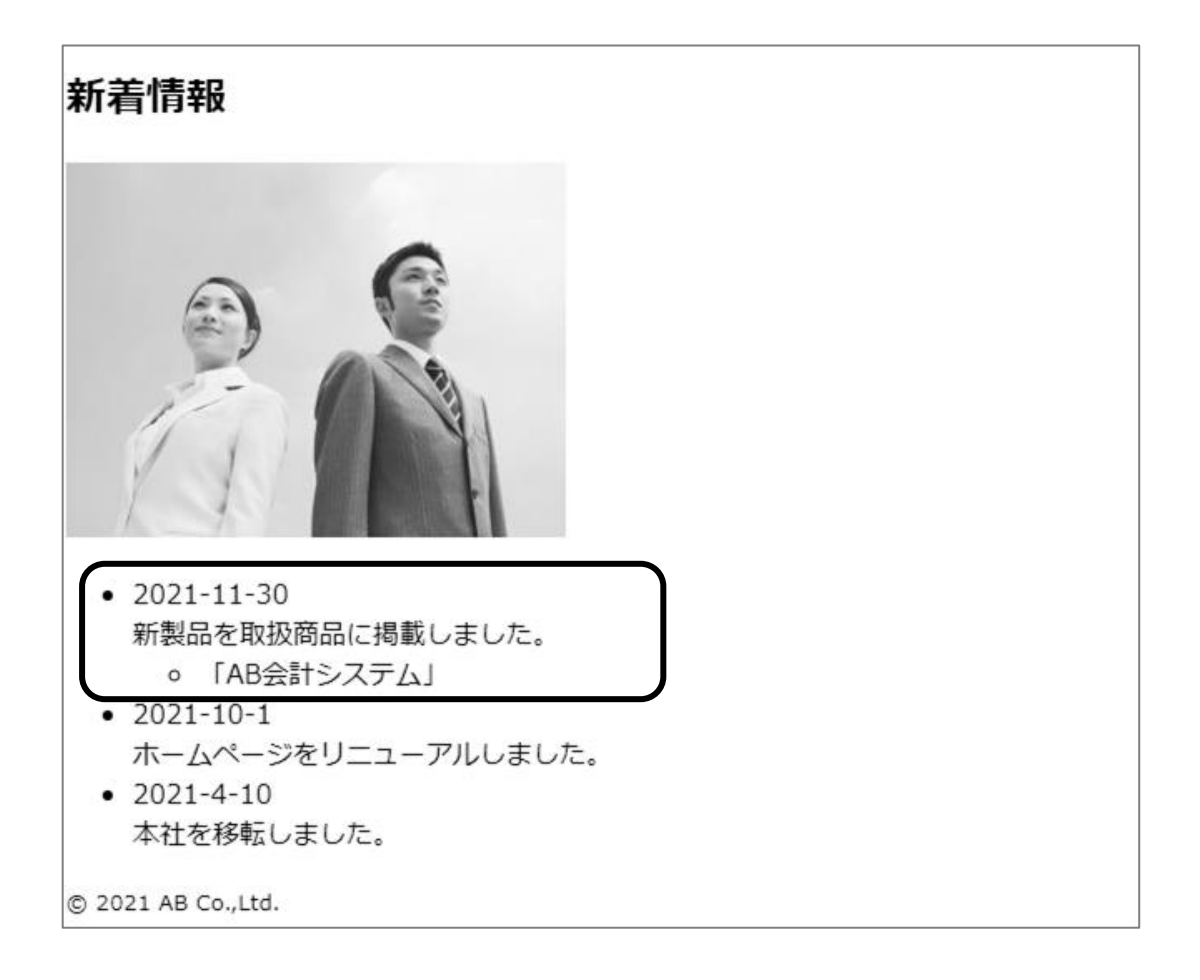

#### One Point: **リスト表示の階層構造**

リスト表示は、入れ子構造にすることで、リストを階層構造で表示すること が出来ます。階層は 3 レベルまでが適当です。

#### One Point: **タグの入れ子構造**

一つのコンテンツに複数のタグを組み合わせて指定する場合、内側の開始タ グは内側で終了し、外側の開始タグは外側で終了します。

## 操作2 文字の強調

文章内で特に強調させたい部分に<em>タグや<strong>タグを使用します。見た目の強調だけで はなく、ブラウザに強調する内容であることを認識させることができます。

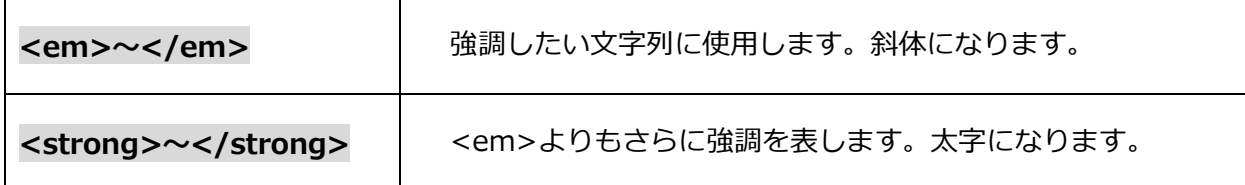

※表示される書式は、ブラウザソフトや入力内容によって異なります。

文字の強調を表すタグを入力しましょう。

① 記述例を参考に**太字下線部分**を入力します。

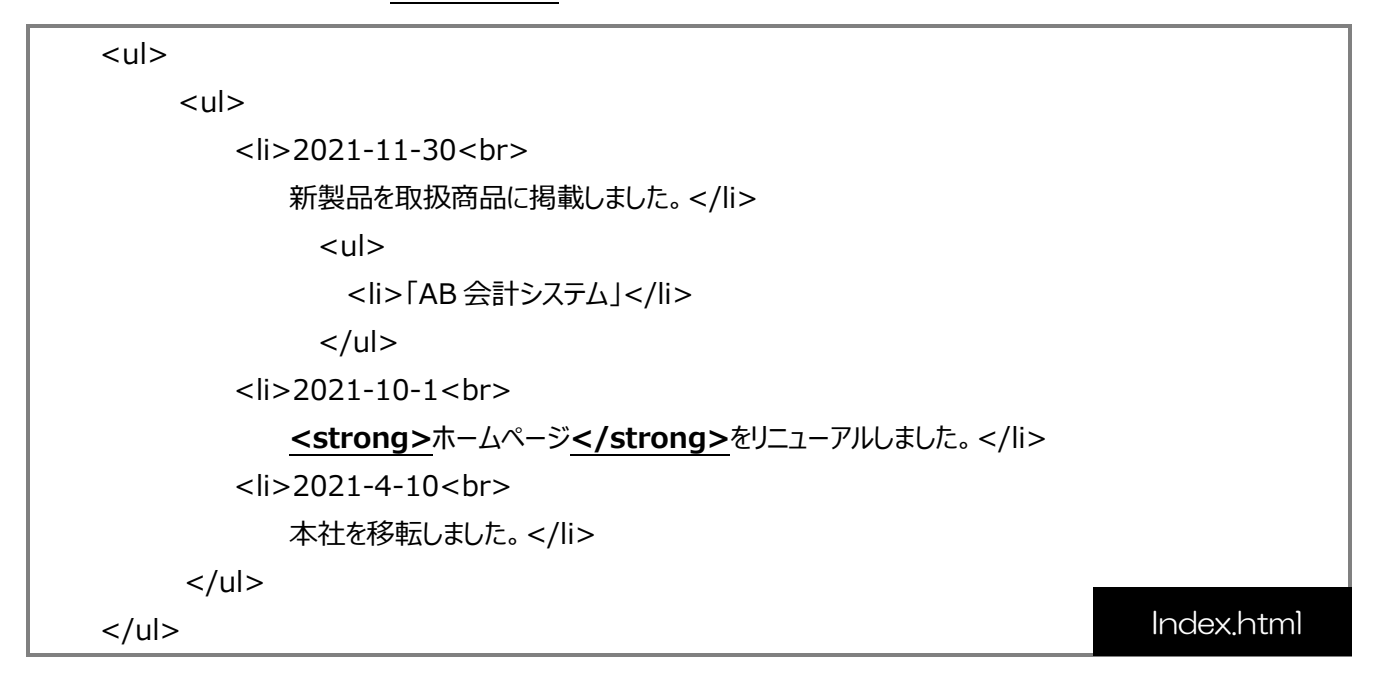

② 上書き保存します。

③ ブラウザを更新し、確認します。

**⇒「ホームページ」の文字が太字で表示されます。**

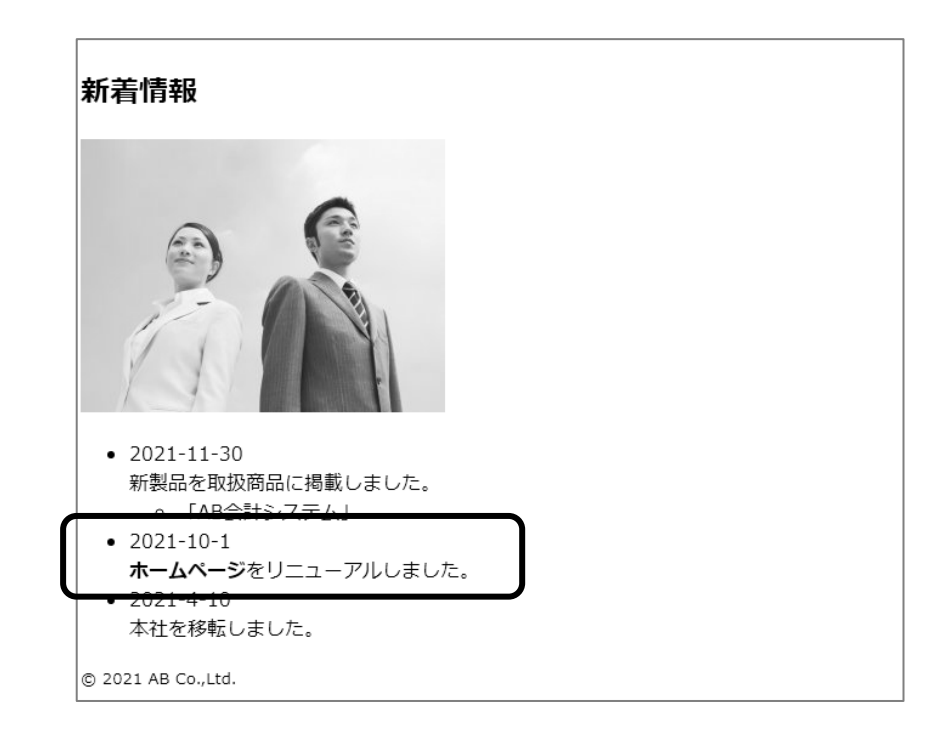

# 2-4 リンクの設定

## 操作1 Web ページへのリンク

<a>タグを使用して、文書内のテキストや画像にハイパーリンクを指定します。

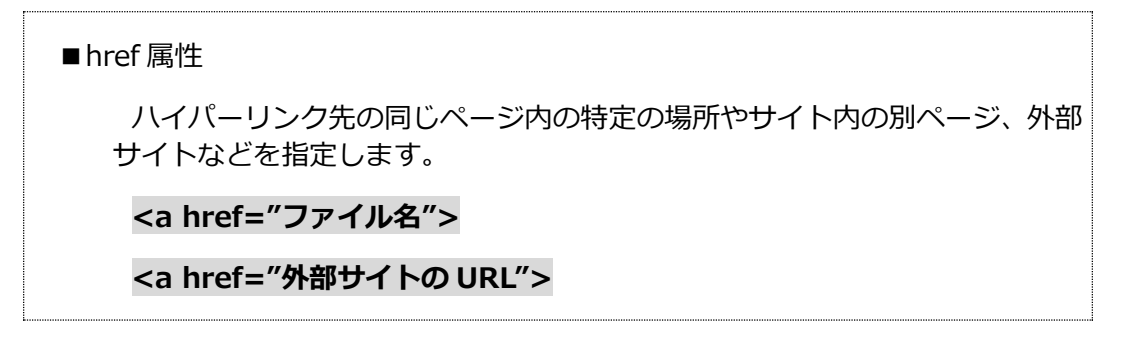

「実習用」フォルダの「product.html」にリンクするタグを入力しましょう。

① 記述例を参考に**太字下線部分**を入力します。

```
<sub>ul</sub></sub>
    <li>2021-11-30<br>
    新製品を取扱商品に掲載しました。</li>
     <sub>ul</sub></sub>
        <li><a href="product.html">「AB 会計システム」</a></li>
     </ul> <li>2021-10-1<br>
       <strong>ホームページ</strong>をリニューアルしました。</li>
    <li>2021-4-10<br>
        本社を移転しました。</li>
</ul>Index.html
```
- ② 上書き保存します。
- ③ ブラウザを更新し、リンクが正しく設定されていることを確認します。

#### **⇒「AB 会計システム」の下にリンクを示す下線が表示されます。**

**⇒クリックすると「product.html」に画面が遷移します。**

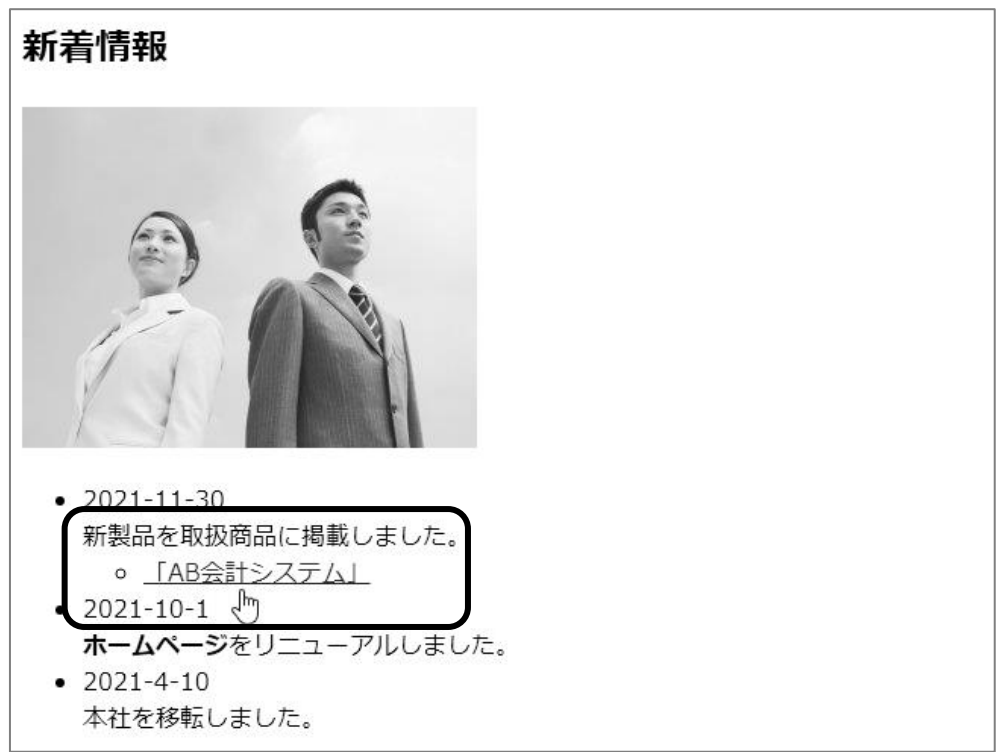

#### One Point: **相対パスと絶対パス**

相対パスとは、フォルダ階層やファイル名を指定する方法で、絶対パスとは URL を指定する方法です。Web サイト内のページ間は相対パスで指定をし ます。

相対パスは参照元のページとリンク先のページの位置関係によって指定方法 が異なります。

- ①参照元のページと同じ階層の場合は直接ファイル名を記述 例:  $\lt$ a href="main.html"> $\sim$  $\lt$ /a>
- ②参照元のページより下の階層にある場合は、フォルダ名/ファイル名を記述 例: <a href="access/map.html"> $\sim$ </a>

③参照元のページより上の階層にある場合は『../』を使用して一つ上のフォ ルダを指定

さらに上のフォルダを指定する場合は、『../../』のように連続して記述 例: <a href="../menu.html"> $\sim$ </a>

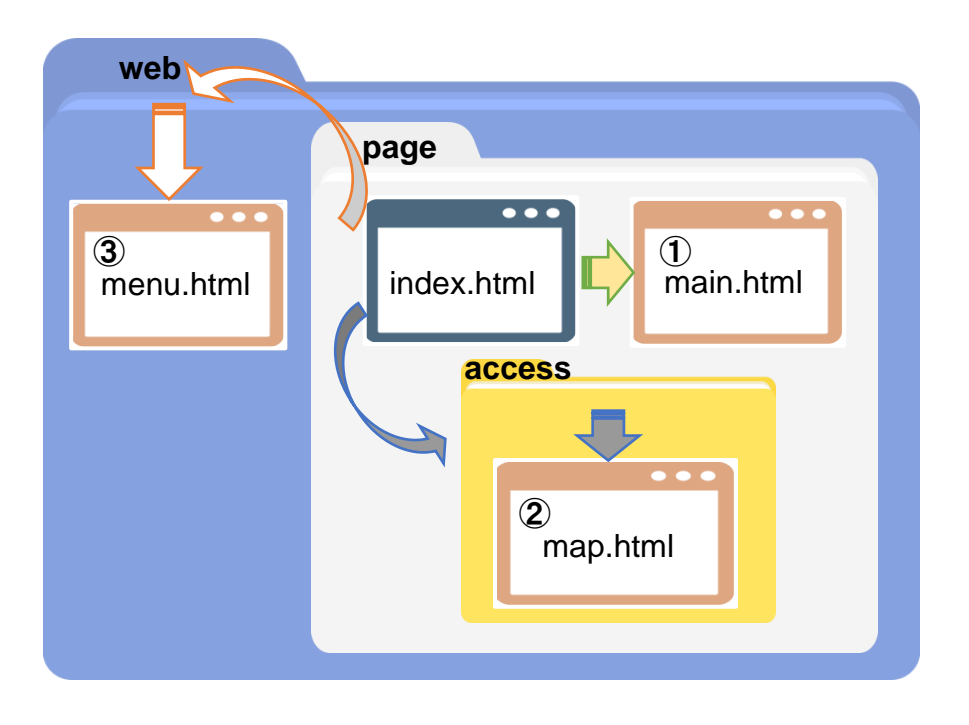